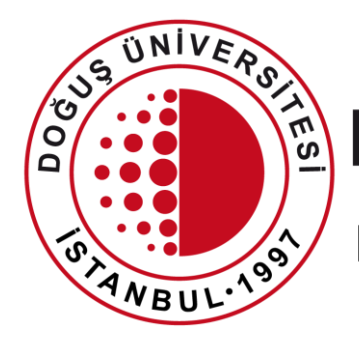

### DOĞUŞ ÜNİVERSİTESİ

BİLGİ İŞLEM MERKEZİ MÜDÜRLÜĞÜ

DouOnlineSınav Sistemi Ödev, Proje, Rapor Yazımı Gönderme

[bim@dogus.edu.tr](mailto:bim@dogus.edu.tr)

### DouOnlineSınav Sistemi

- 1. Sisteme Giriş
- 2. Ödev, Proje, Rapor Yazımı Gönderme

### Sisteme Giriş

- İnternet tarayıcınızda (Chrome) [douonlinesinav.dogus.edu.tr](http://douonline.dogus.edu.tr/)  adresini yazarak sisteme ulaşınız.
- **Öğrenci Girişi**'ne tıklayıp, kullanıcı adı (domain) ve şifrenizi yazınız.
- Toplama işlemini yazınız.
- **Giriş Yap** butonuna tıklayınız.

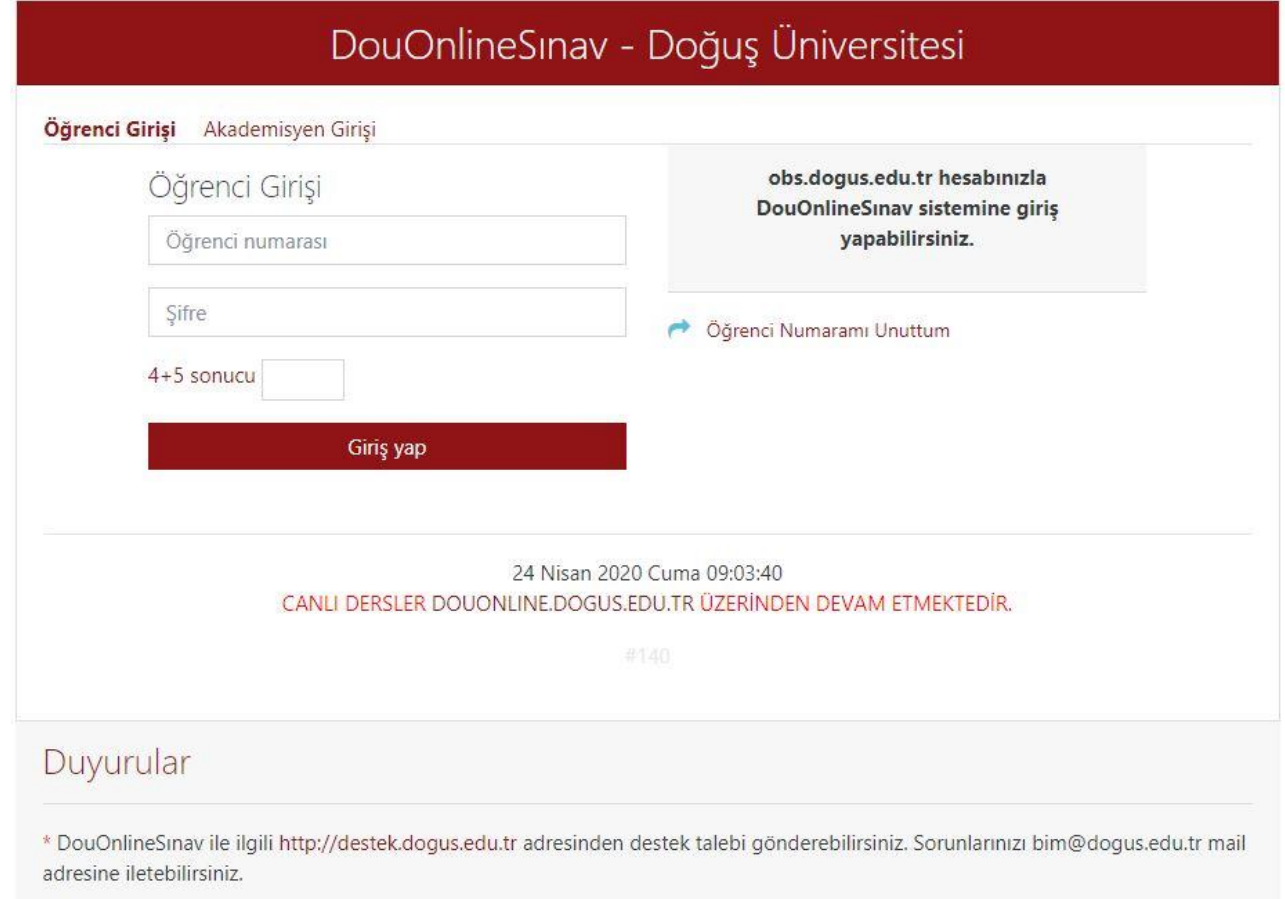

### Sisteme Giriş

• İlk defa giriş yapmışsanız, **İlk Defa Giriş Yaptınız** uyarı penceresi çıkacaktır. Derslerinizin güncellemesi için lütfen bekleyiniz.

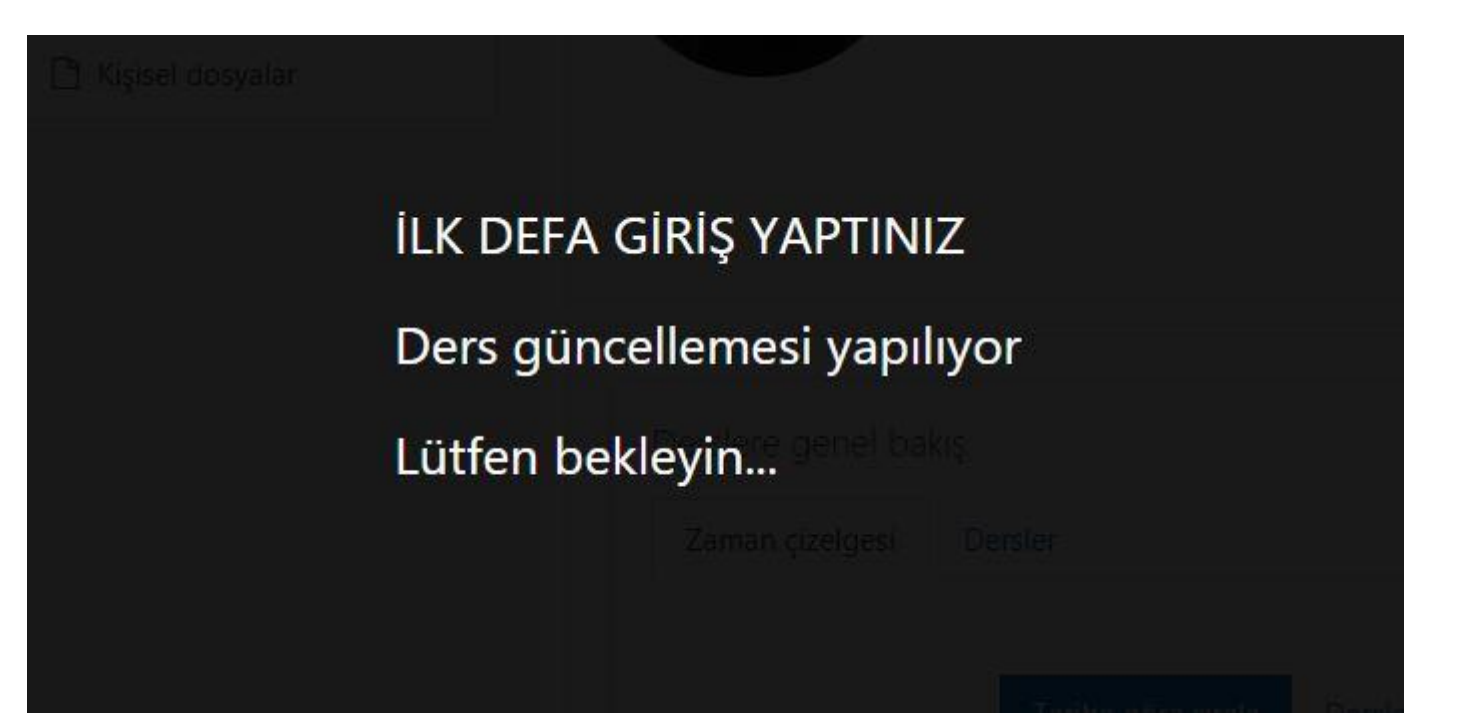

### Sisteme Giriş

• Derslerinizin güncellemesi başarılı ise yeniden giriş yapınız.

GÜNCELLEME BAŞARILI.

Derslerin sisteminize yansıması ortalama 5 dk sürmektedir.

Lütfen yeniden oturum açın.

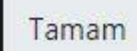

- Giriş yaptıktan sonra aktif dönemde almış olduğunuz dersler görünecektir.
- Ödev göndermek istediğiniz dersin ismine tıklayınız.

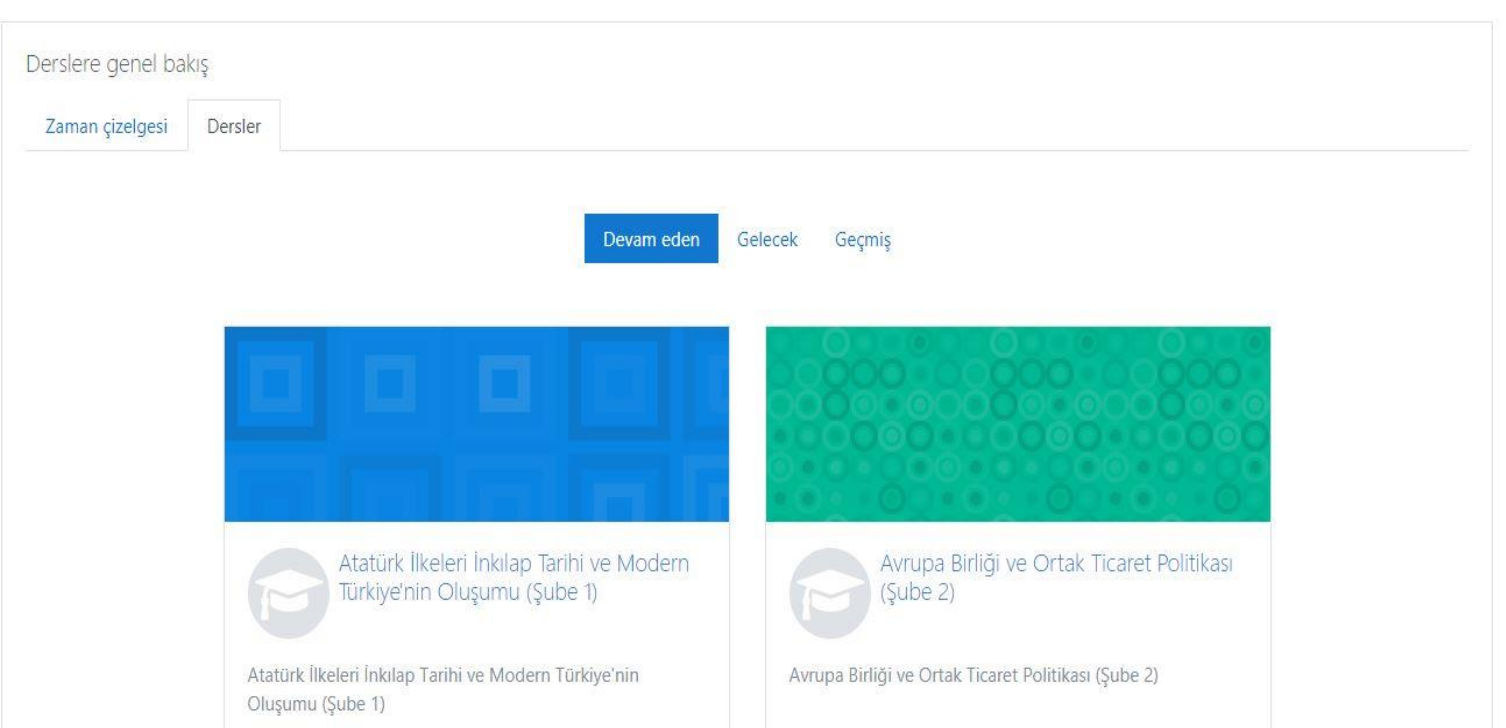

- Ödev oluşturulmuş ise 1.Hafta üzerindeki alanda görünecektir.
- Bu örnekte ÖDEV oluşturulmuştur.
- Ödevi görmek için adına tıklayınız.

Atatürk İlkeleri İnkılap Tarihi ve Modern Türkiye'nin Oluşumu (Şube 1)

Kontrol paneli / Derslerim / 2019-2020 Bahar Dönemi / 8906-0-224031300002101-ataturk-ilkeleri-inkilap-tarihi-ve-modern-turkive-nin-olusumu-

#### **ODEV**

Ödevi belirtilen tarihler arasında göndermeniz gerekmektedir.

Başarılar

Son düzenleme

Gönderim yorumları

- Ödevin adı, açıklaması, gönderim durumu, son teslim tarihi ve kalan süresi görüntülenir.
- Örnekte ekli bulunan **Ödev.pdf** dosyası gibi ekli ödev dosyası tıklanır, ödev indirilebilir, görülebilir.
- Ödev tamamlanır, dosyası hazırlanır.
- Ödevinizi yüklemek için **Gönderim Ekle** butona tıklayınız.

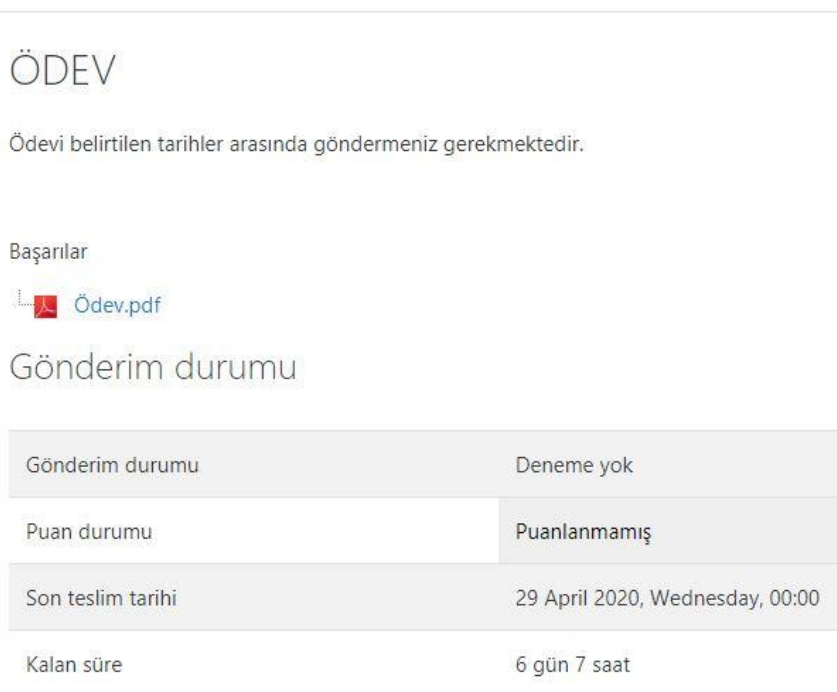

Vorumlar (0)

Gönderim ekle

• **Dosya gönderimleri**  alanından belge ikonuna tıklayınız.

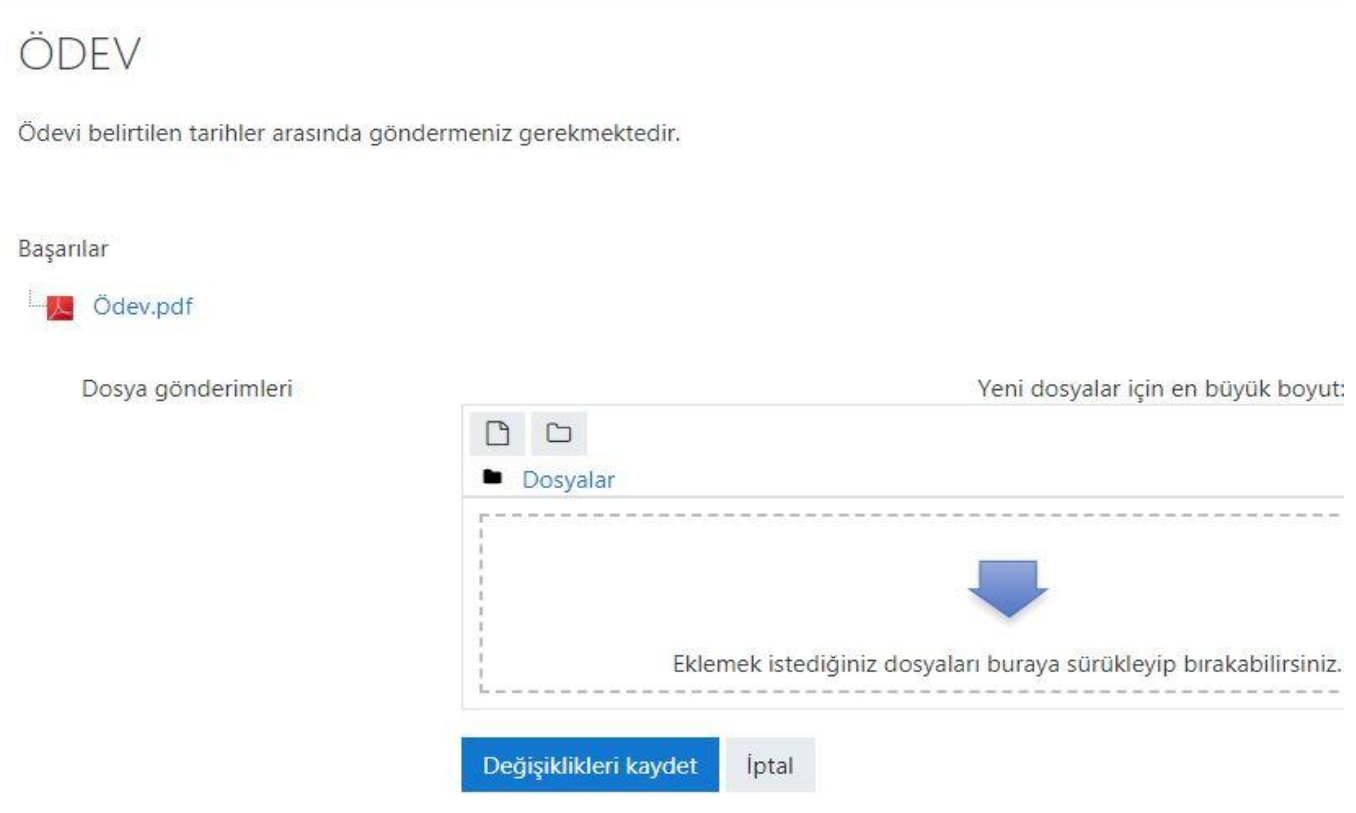

- **Dosya seçici**  alanından **Dosya yükle** linkine ve **Dosya Seç** butonuna tıklayınız.
- Açılan pencerede hazırlamış olduğunuz ödev dosyanızı bulunuz.
- **Bu dosyayı yükle**  butonuna tıklayınız.

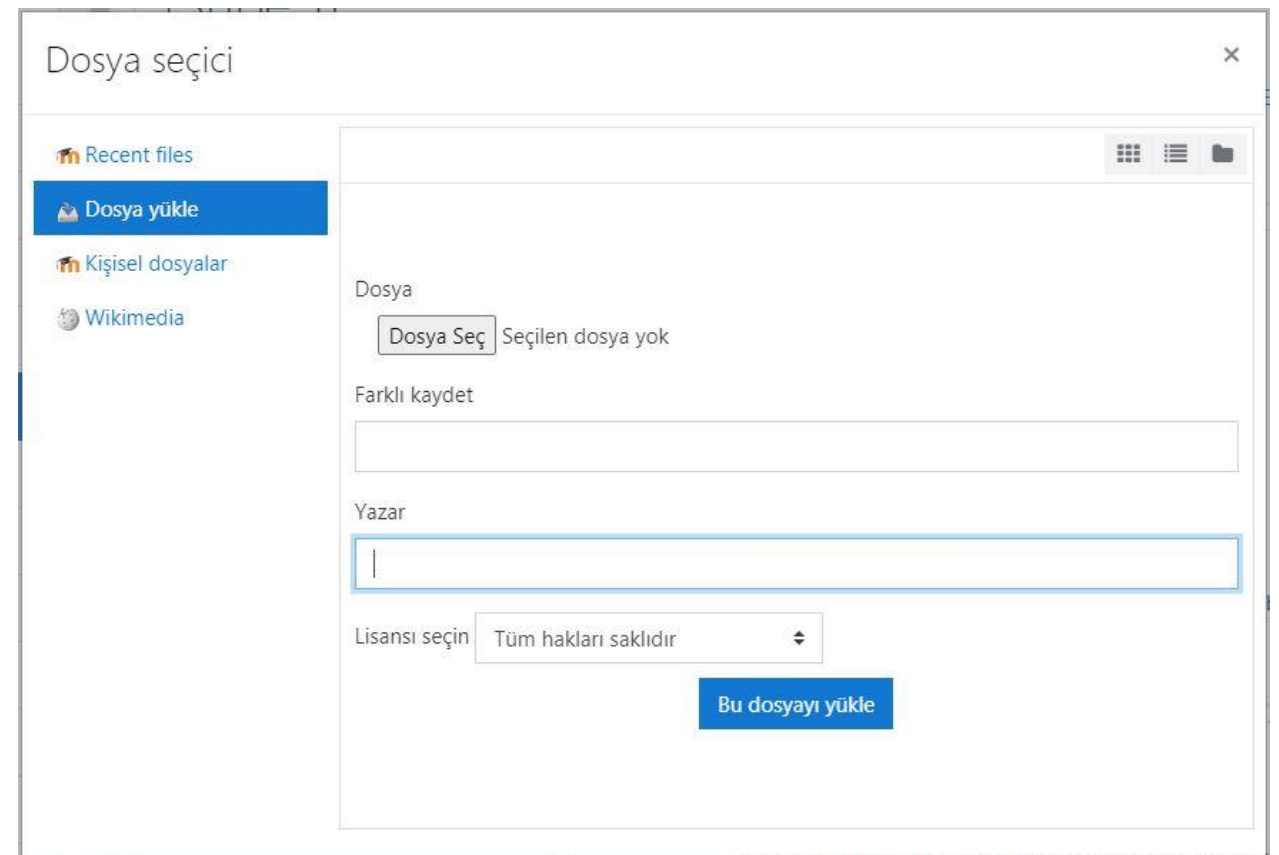

- Yüklemiş olduğunuz ödev dosyası bu şekilde görünecektir.
- **Değişiklikleri kaydet**  butonuna tıklayınız.
- Ödevinizi teslim etmiş olursunuz.
- Ödevin dosya boyutu 2 Mb ve üzerinde ise, dosyanızı Microsoft One Drive for Business Portalına yükleyerek linkini bu alanda paylaşabilirsiniz.

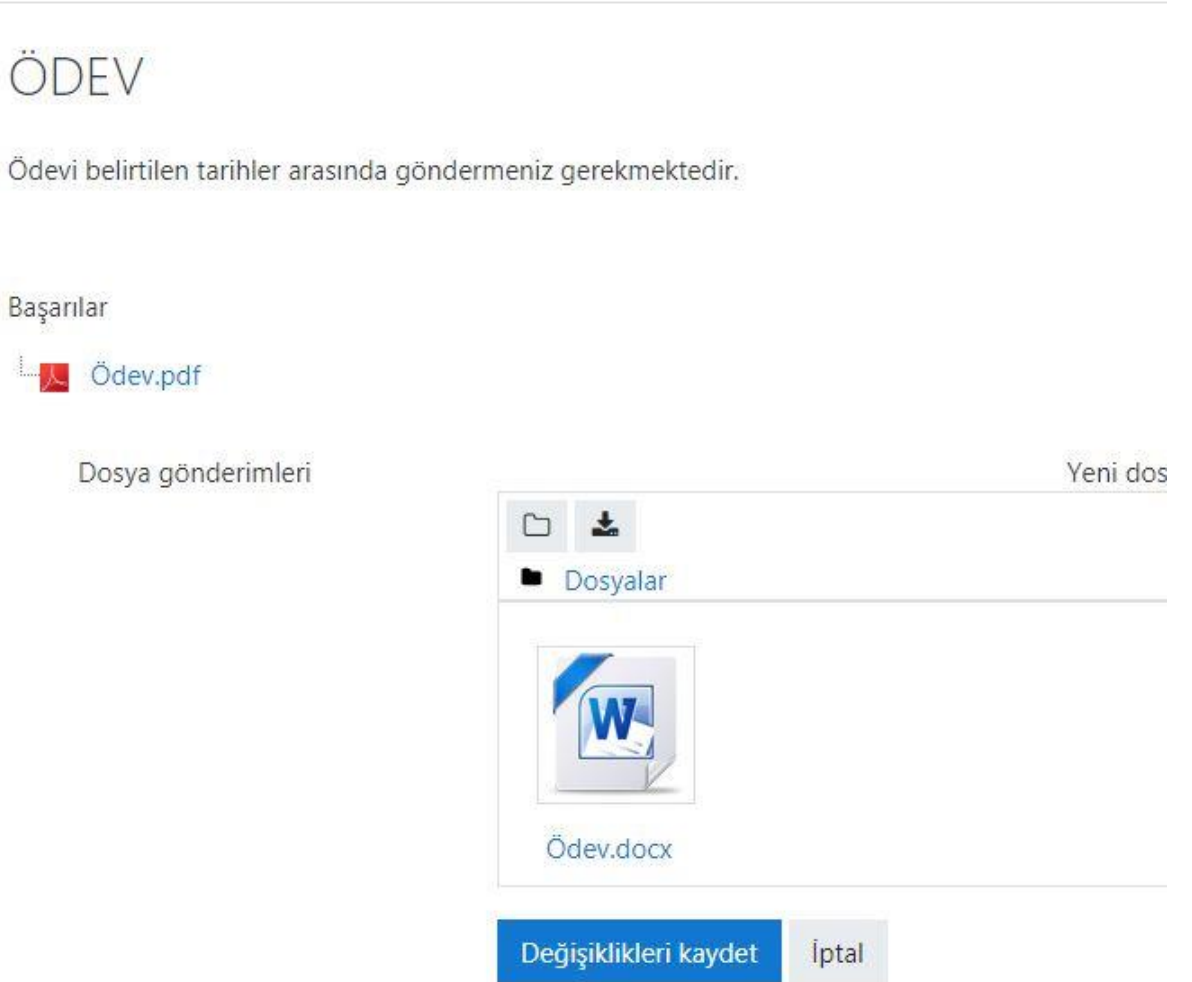

- Teslim etmiş olduğunuz ödev bu şekilde görünecektir.
- Eğer akademisyen izin vermişse son teslim tarihine kadar ödevinizi **Gönderimi düzenle** butonuna tıklayıp, tekrar düzenleyebilirsiniz.

![](_page_11_Picture_50.jpeg)

Gönderiminizde değişiklikler yapın

Gönderimi düzenle